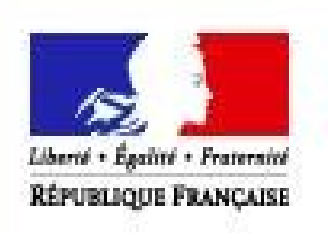

MINISTERE DE L'AGRICULTURE ET DE **L'ALIMENTATION** 

# **CERBERE** TELESISAAP

 $\mathbf{r}$  and  $\mathbf{r}$ 

**Guide utilisateur : demande d'autorisation de pêche de loisir du thon rouge par téléprocédure.** 

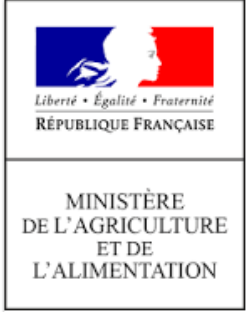

# I) Procédure pour une demande d'autorisation de pêche de loisir du thon rouge

# 1.1) Présentation générale

TELE-SISAAP (Système d'Information et de Suivi des Autorisations Administratives de Pêche) est une application dédiée au dépôt en ligne des demandes d'autorisation de pêche et de récolte en mer des usagers professionnels ou des plaisanciers.

TELESISAAP est la télé-procédure correspondant à l'application SISAAP.

# 1.2) Procédure pour une demande d'autorisation de pêche de loisir du thon rouge.

- Création du compte Cerbère permettant d'accéder aux applications du ministère.
- Si l'usager a déjà créé auparavant un compte Cerbère, il n'est pas nécessaire de refaire cette manipulation.
- Si vous avez oublié votre mot de passe, cliquez sur « mot de passe inconnu ».
- Si vous n'avez jamais créé de compte Cerbère, cette étape est essentielle pour pouvoir faire une demande d'autorisation via l'outil télésisaap (télé-procédure utilisant une application du Ministère permettant de déposer en ligne des demandes d'autorisation de pêche).
- Vous pouvez créer votre compte cerbère indépendamment de la période des dépôts des demandes d'autorisation de pêche du thon rouge. La procédure demande parfois plusieurs jours, il vous est même conseillé de créer votre compte Cerbère en amont de l'ouverture du dépôt des demandes d'autorisation sur télésisaap.
- Dépôt de la demande via télésisaap.

# II) Guide pour la création du compte Cerbère

Le portail d'authentification Cerbère assure l'authentification et l'autorisation des accès aux téléprocédures du Ministères. Deux étapes sont nécessaires :

- La création du compte Cerbère (avec la confirmation de la création à faire en moins de 24h)
- La certification du compte Cerbère par l'administration après réception de votre demande par mail à l'adresse **"assistance.dsa@agriculture.gouv.fr".**

## 2.1) La création du compte Cerbère

Pour créer votre compte Cerbère, rendez-vous à l'adresse suivante : https://authentification.din.developpement-durable.gouv.fr

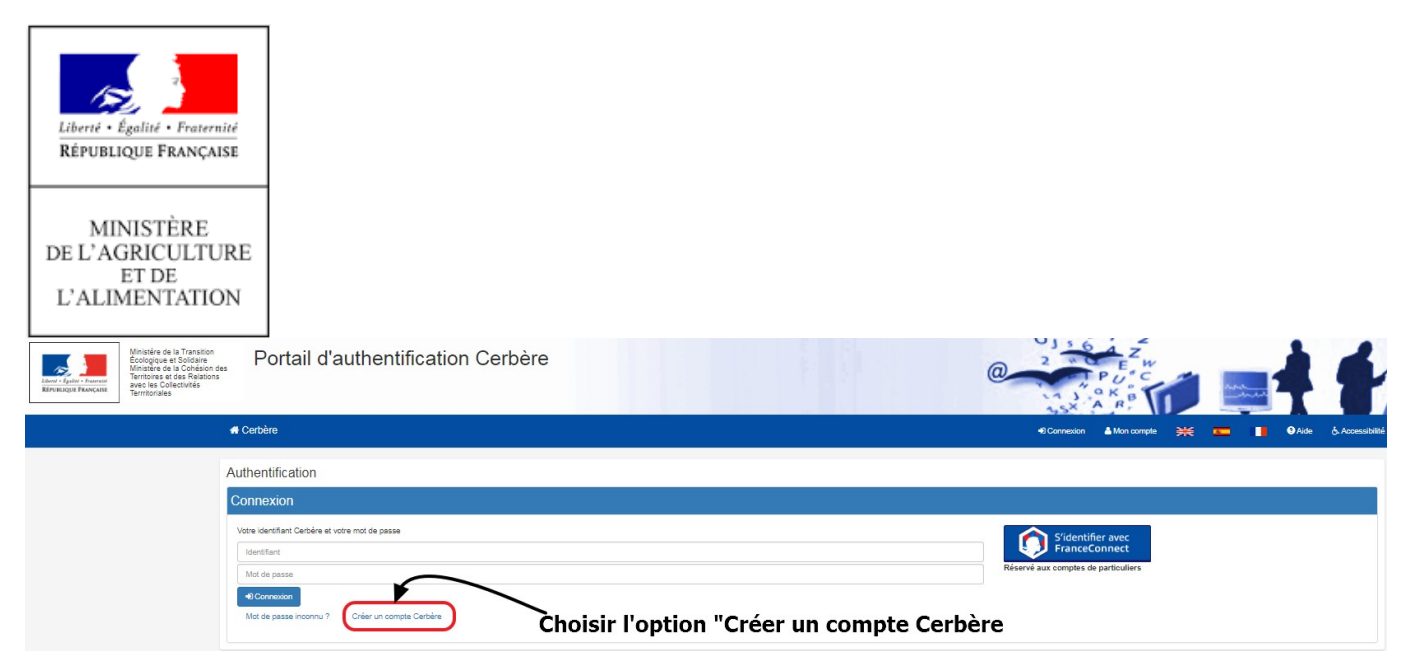

Choisir l'option "Vous souhaitez créer votre compte Cerbère pour vos démarches administratives personnelles "

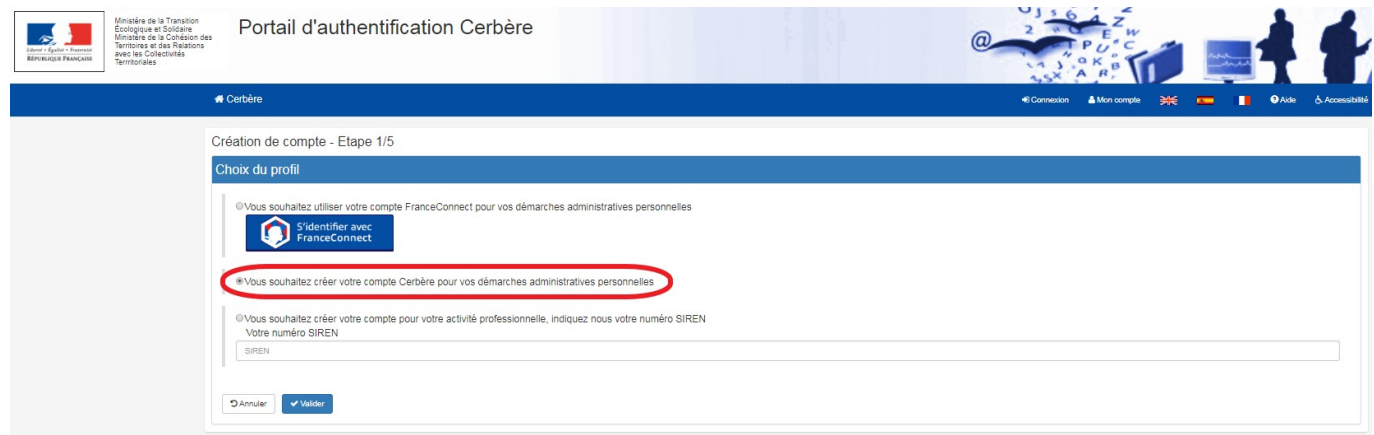

# Renseignez votre identité dans le formulaire

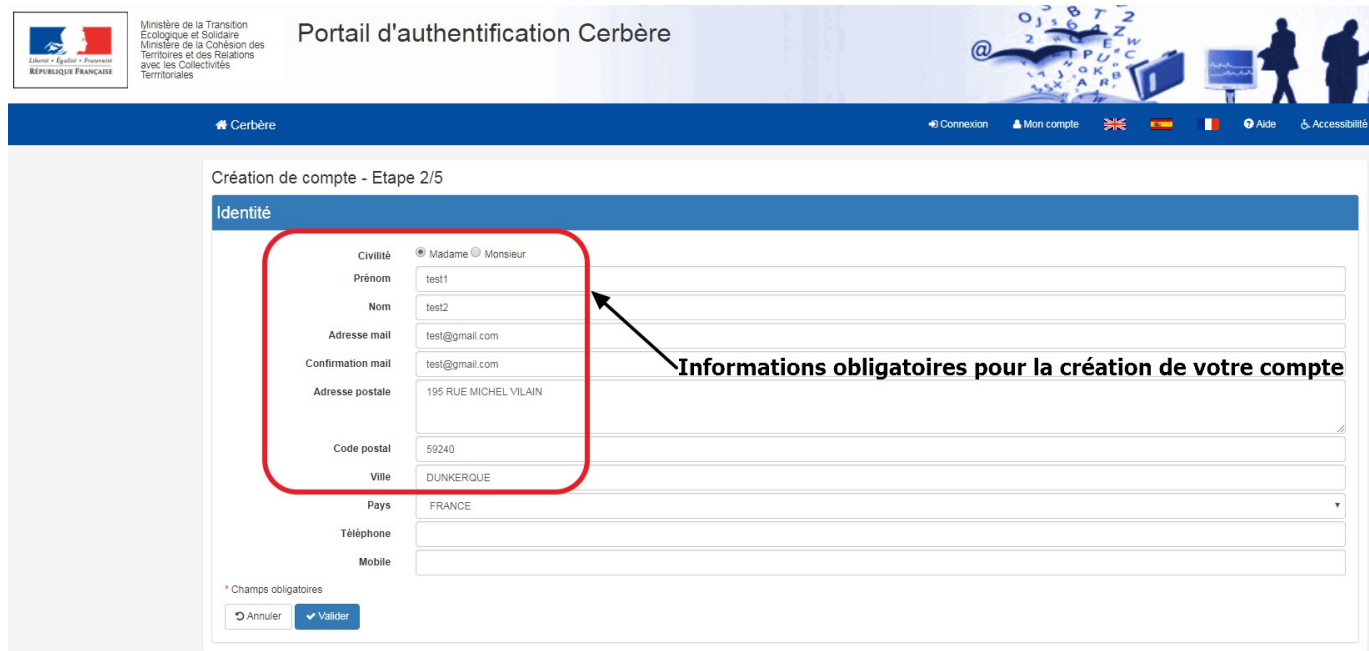

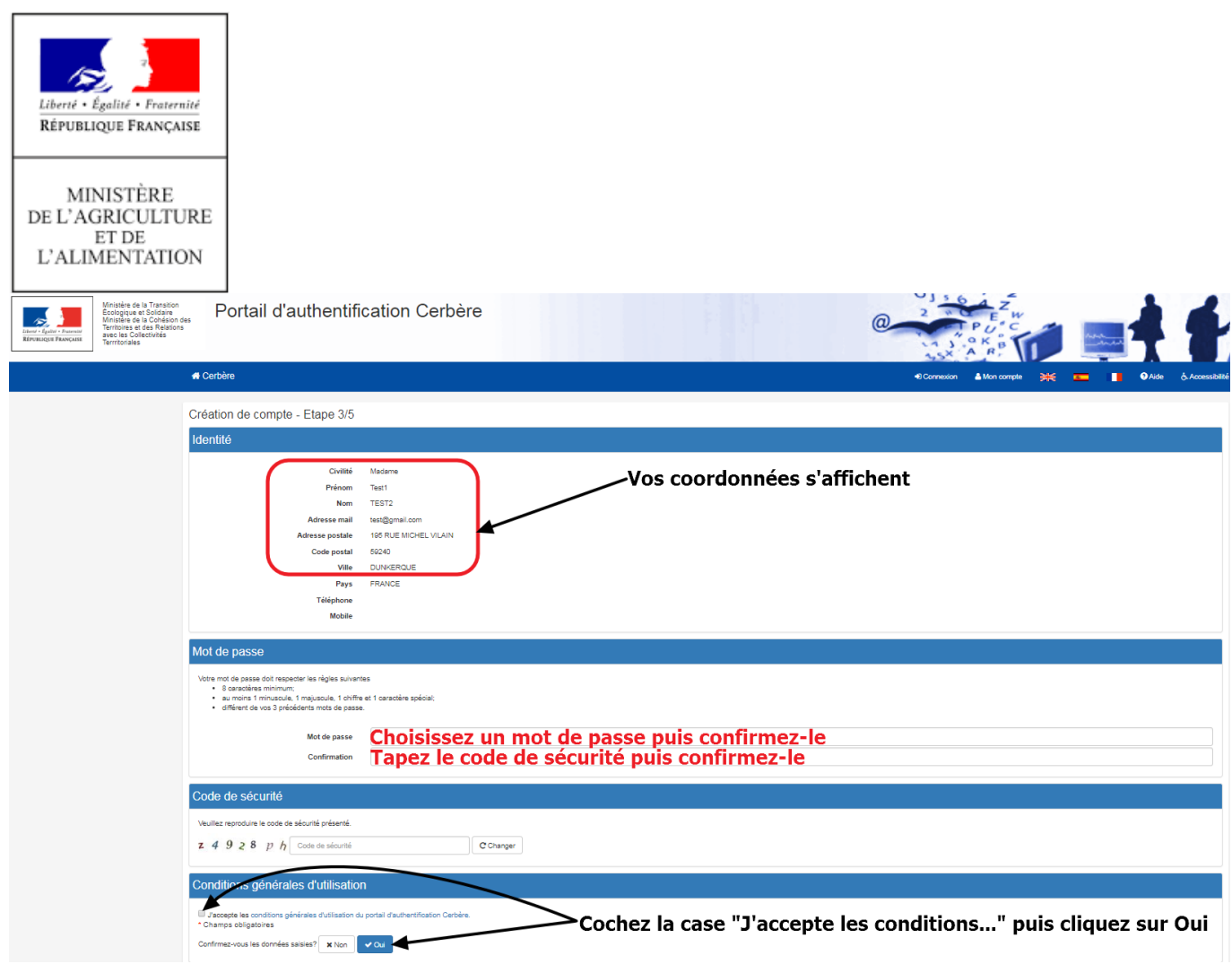

- $\lnot$  Votre demande de création de compte Cerbère est maintenant enregistrée.
- $\lnot$  Vous devez avoir reçu un mail de confirmation sur l'adresse mail que vous avez indiquée lors de votre inscription. Si le mail de confirmation du portail d'authentification Cerbère ne s'affiche pas dans votre boite de réception, il faut regarder dans les Spams.
- $\lnot$  Il est impératif d'activer votre compte, en cliquant sur le lien qui s'affiche dans le mail de confirmation.

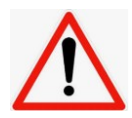

Attention : Vous disposez d'un délai de 24heures pour l'activation de votre compte. Sinon votre demande sera supprimée.

La procédure de création de compte Cerbère est également décrite dans le guide d'utilisation du portail téléchargeable en cliquant sur aide :

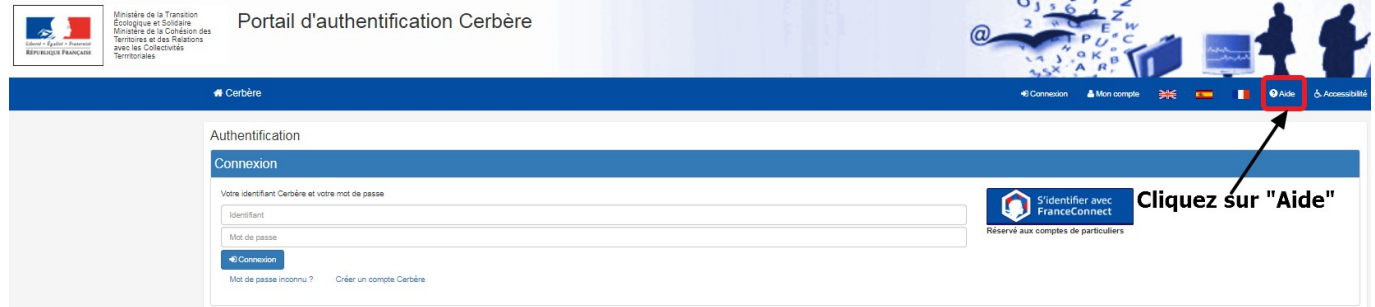

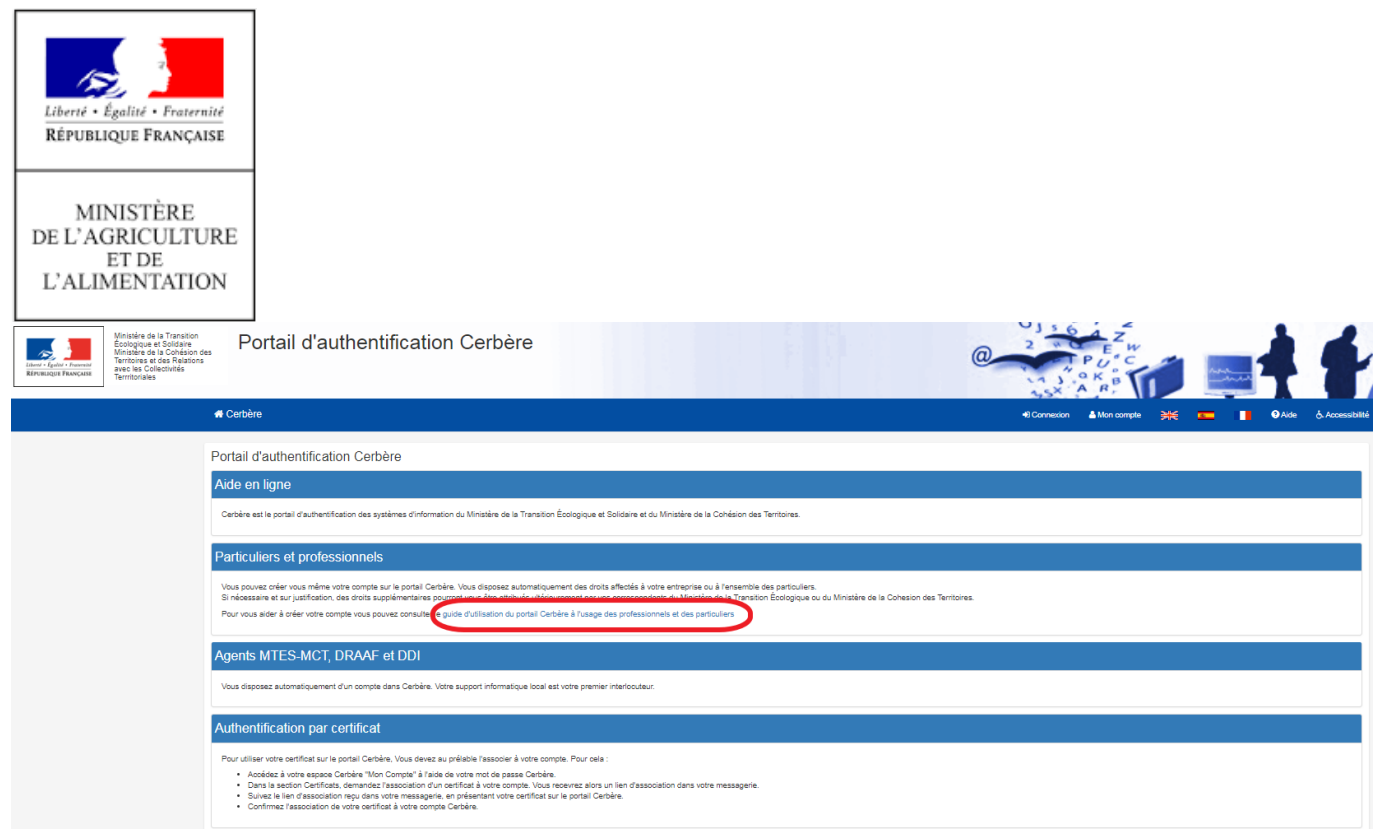

# 2.2) La certification du compte Cerbère

La certification d'un compte Cerbère est obligatoire. Aucun accès aux outils/applications SIPA n'est possible sans cette étape préalable. Les demandes de certifications des comptes Cerbère sont à adresser à « **assistance.dsa@agriculture.gouv.fr** » en respectant le formalisme ci-dessous :

Objet du mail : certification d'un compte Cerbère

Merci de certifier le compte de :

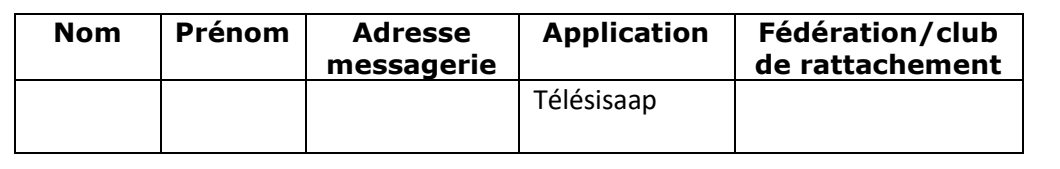

Vous recevrez quelques jours plus tard un message de confirmation de certification du compte Pour rappel : cette étape ne doit être faite qu'une seule fois, un même utilisateur ne peut pas avoir 2 comptes Cerbère.

Attention : Un compte Cerbère qui a été certifié (par l'assistance) ne peut être modifié. Pour toute modification, il faudra supprimer et recréer un compte Cerbère.

Une fois cette étape effectuée, vous pouvez accéder à l'outil TÉLÉSISAAP avec vos identifiants Cerbère en utilisant le lien suivant : https://peche.agriculture.gouv.fr/telesisaap/.

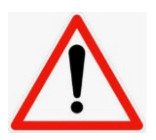

Attention : Lorsque vous souhaitez vous identifier sur le portail du ministère de l'agriculture, il faut vous identifier avec « agent du ministère de l'écologie » et donc « avec Cerbère », et non « par mot de passe »

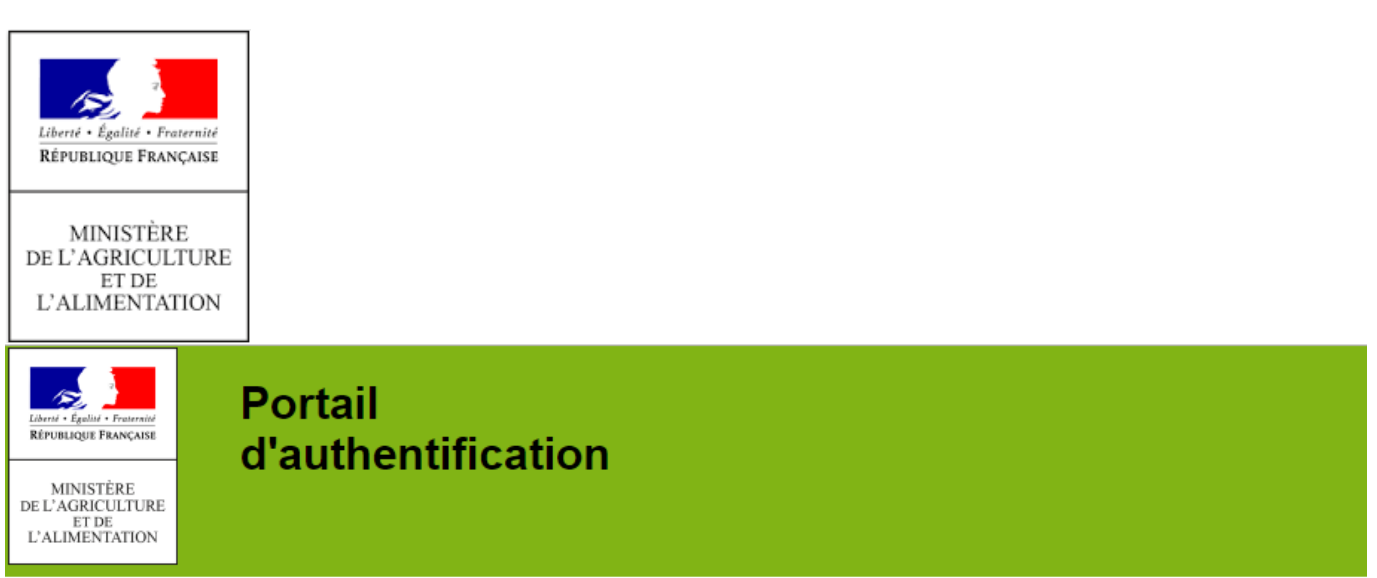

Bienvenue sur le portail d'authentification du ministère en charge de l'Agriculture

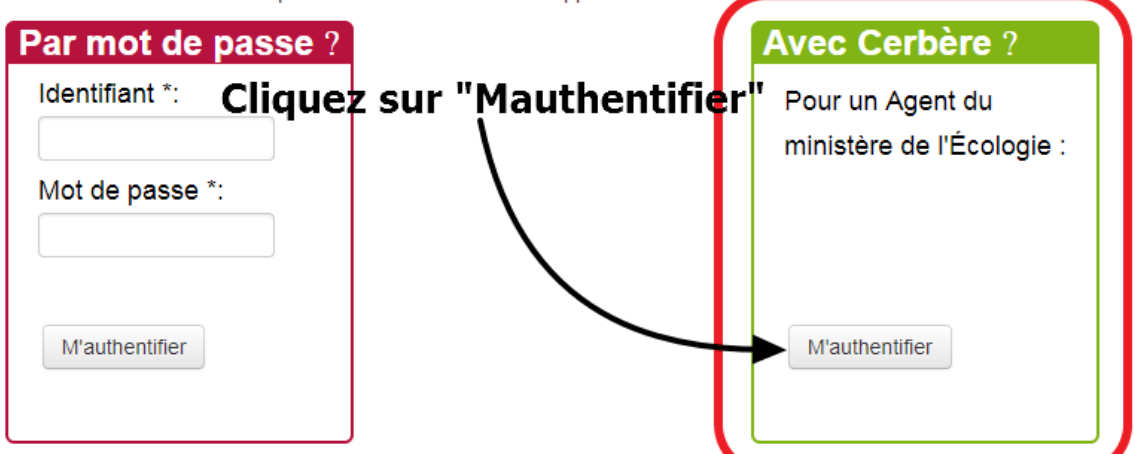

Vous devez vous authentifier pour accéder librement à vos applications

## Comment vous authentifier?

Entrez votre identifiant et votre mot de passe puis cliquez sur le bouton M'authentifier. Si vous possédez un certificat, vous pouvez également cliquer sur le bouton M'authentifier par certificat. Une fois authentifié(e), vous accéderez librement à vos applications.

# III) Guide pour les demandes des particuliers d'autorisation de pêche de loisir du thon rouge dans TÉLÉSISAAP

#### 3.1) Trois cas de demandeurs

• Si le demandeur fait partie d'un club ou d'une fédération de pêche de loisir, alors c'est le club ou la fédération en question qui réalise la demande sur TéléSISAAP pour la personne qui veut en bénéficier

• Si le demandeur ne fait ni partie d'un club, ni d'une fédération mais qu'il a déjà bénéficié d'une ouverture des droits dans l'application, il pourra y accéder à nouveau en utilisant son identifiant et son mot de passe Cerbère. En cas d'oubli du mot de passe, il trouvera au §3.2 du guide utilisateur cerbère la procédure à effectuer pour réinitialiser un mot de passe Cerbère. Le guide utilisateur est

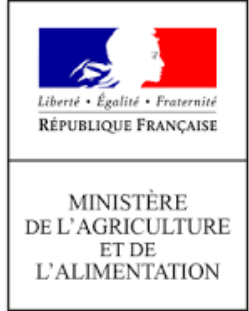

téléchargeable sur le portail cerbère. Lien d'accès : https://authentification.din.developpementdurable.gouv.fr

• Si le demandeur ne fait ni partie d'un club, ni d'une fédération et n'a encore jamais fait de demande d'ouverture des droits dans Télésisaap, alors :

Il crée un compte Cerbère en suivant la procédure décrite plus haut, puis demande son autorisation via télésisaap.

3.2) Procédure pour effectuer une demande si le demandeur ne fait ni partie d'un club, ni d'une fédération

Démarrer l'assistant :

- $\lnot$  Indiquer s'il s'agit d'une nouvelle demande (si aucune demande n'a jamais été faite) ou s'il s'agit d'un renouvellement (dès lors qu'une demande a été faite au moins une fois).
- $\Box$  Remplir toutes les cases et dans la rubrique « commentaire » « Hors fédération » si le demandeur ne fait pas partie d'un club ou d'une fédération (à l'inverse, les fédération ou clubs doivent indiquer la fédération d'appartenance dans cette rubrique).
- Il faut bien vérifier la DIRM de rattachement :
- Pour les régions Provence-Alpes-Côte d'Azur, Occitanie, Corse : Direction interrégionale de la mer Méditerranée
- Pour la région Nouvelle Aquitaine : Direction interrégionale de la mer Sud Atlantique
- Pour les régions Pays de la Loire, Bretagne : Direction interrégionale de la mer Nord Atlantique Manche Ouest
- Pour les régions Normandie, Hauts de France : Direction interrégionale de la mer Manche Est mer du Nord

## 3.3) Demande d'autorisation de pêche dans Télésisaap

Les demandes doivent être effectuées dans le service : https://peche.agriculture.gouv.fr/telesisaap/ avec en prérequis la détention pour chaque demandeur d'un compte Cerbère certifié.(Voir procédure décrite de la page 2 à la page 8 de ce document).

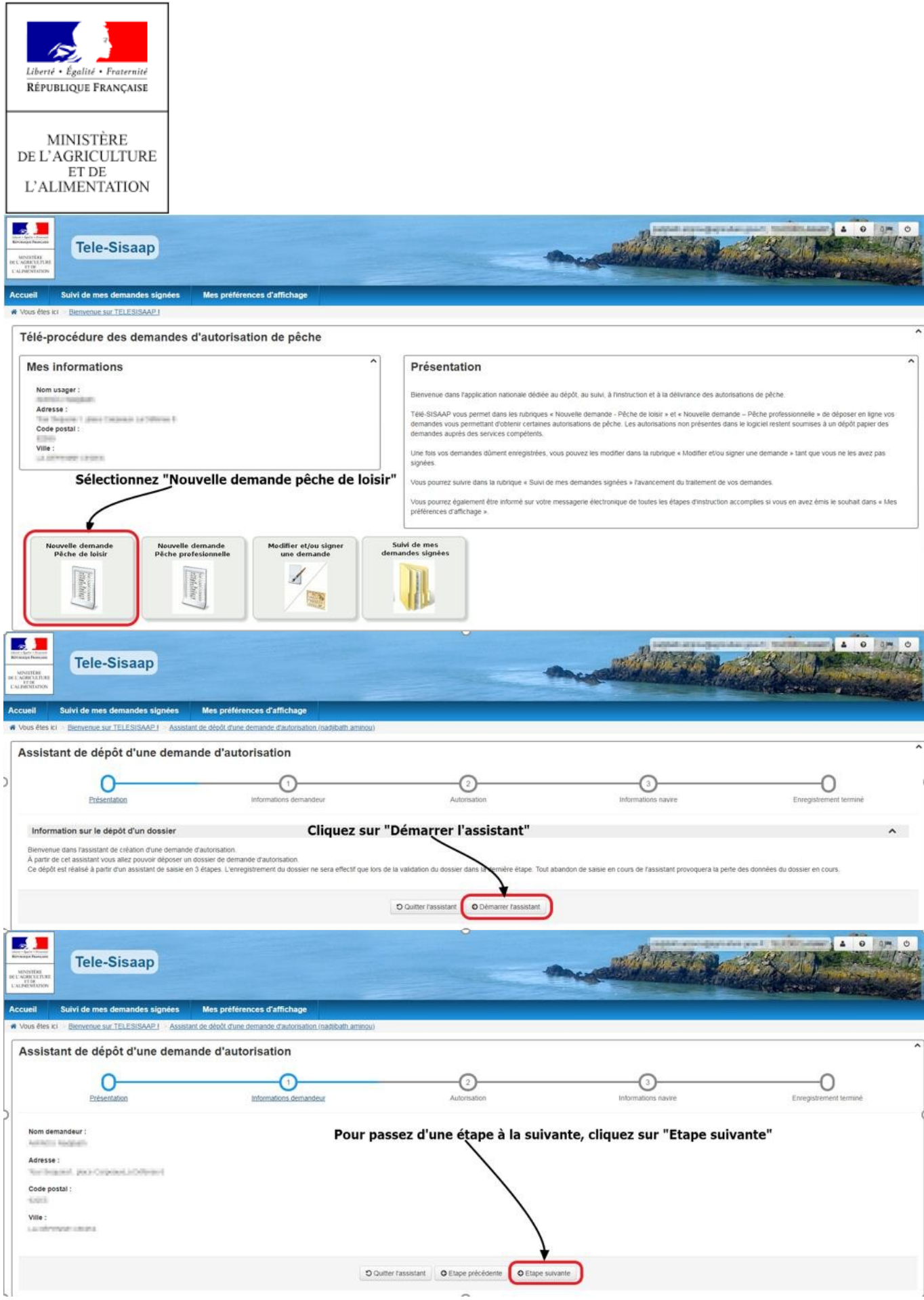

Les informations vous concernant (nom du demandeur, adresse, etc…) sont issues de votre demande de

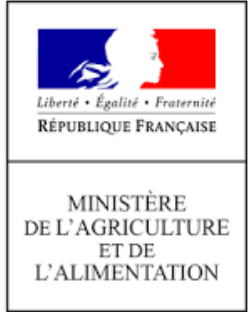

certification cerbère pour l'accès à TéléSISAAP. Si l'une de ces informations est incorrecte, contactez l'assistance « **assistance.telesisaap@developpement-durable.gouv.fr** » pour les mettre à jour.

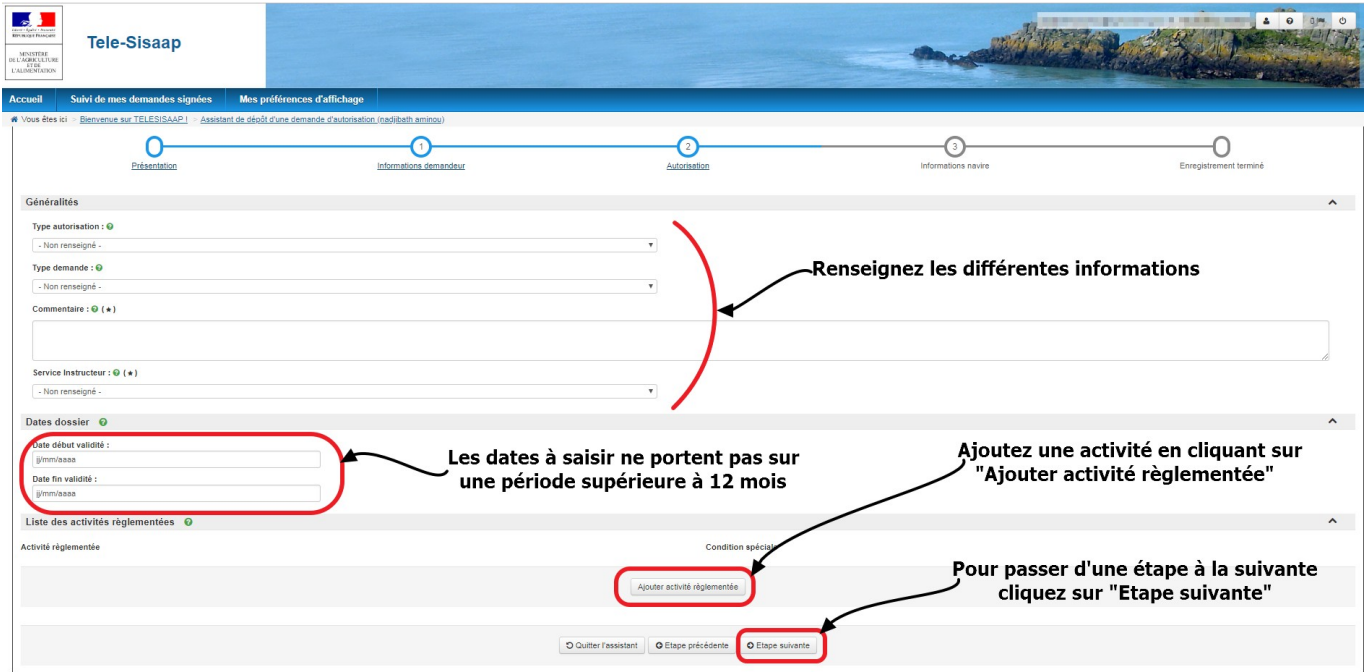

Attention: Les demandes d'autorisation ne peuvent être réalisées qu'au titre d'une seule fédération de pêcheurs de loisir.

Pour passer d'une étape à la suivante, cliquez sur « Etape suivante ».

A l'étape 3 « Informations navire », saisissez l'immatriculation nationale à associer au demandeur et choisissez le lien avec le navire.

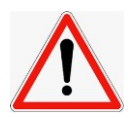

#### Attention : L'immatriculation saisie ne doit contenir que 6 caractères au plus et peut être composée de chiffres et de lettres.

Les informations « navire » ne s'affichent qu'une fois le n° d'immatriculation national saisi et après avoir cliqué sur un autre champ à remplir.

Si l'immatriculation saisie n'existe pas ou ne correspond pas à celle d'un navire de plaisance alors un message d'erreur s'affiche.

Après cette étape, la saisie du dossier de demande d'autorisation a été prise en compte. Vous pouvez alors:

- Valider et signer plus tard en cliquant sur « Signer plus tard »
	- \_Signer le dossier en cliquant sur « signer et transmettre dossier ».

## **Attention: pour que la demande soit prise en compte, il faut impérativement signer la demande.**

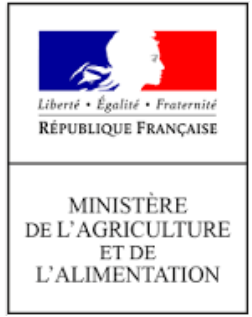

La télé-procédure de demande d'autorisation de pêche est également décrite dans la plaquette de présentation de la télé-déclaration des demandes d'autorisation de pêche téléchargeable en cliquant sur aide :

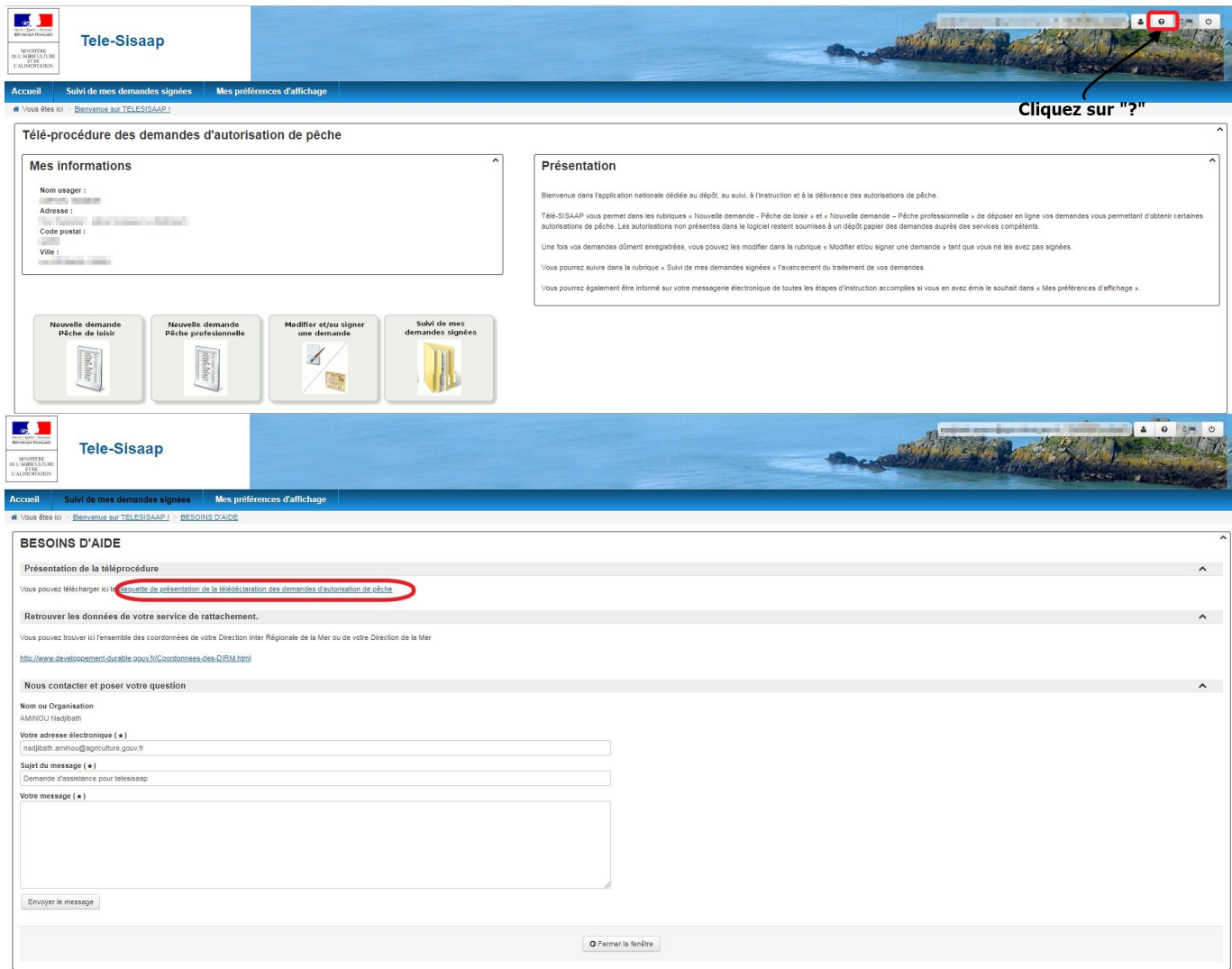